## How to Purchase HAYC Video Links

- 1. Log in to registration system. If you see the word "Menu" on the left of the dark green bar below, you are already logged in and may skip this step.
- 2. Select Menu on the upper left of the dark green bar.
- 3. Scroll down to select Sales.
- 4. Select Buy Products.
- 5. Wait a moment while our video library options load. The screen will first show a payment screen that will be replaced with video options.
- 6. In the Search Video Products box, there are three ways to search for videos:
	- a. To search for classes by teacher, enter the teacher's name. You will find every video in that teacher's library using this search method.
	- b. To search by class name, enter the class name. You will find every video for that class, regardless of teacher.
	- c. We now offer the ability to search for class by focus. If you have a specific topic of interest/need, enter that into the search box. If we have a class dedicated to that topic listed in our system, it will appear. Topics you may find include balance, hamstrings, feet, hips, shoulders, etc. This search method is one to have fun with. Our library is vast, and you may be surprised what topics we have covered. If nothing within the topic you are searching comes up, try searching in a more general way (ie: nothing for Rhomboids, so give Upper Back or Shoulders a try). Please note not all classes are in our system by topic/focus, so searching our library using all three methods is recommended.
- 7. To sort the videos, click on the little up and down arrows on the right of each of the column titles. You may sort by instructor, category, video title, date, or price.
- 8. To select a video, click the box to the left of the instructor's name. You will get a popup letting you know that it has been entered into your cart. Additionally, the cart appears on the lower part of the screen.
- 9. To select more than one video, close the pop-up box and continue to select those you wish to buy. As you choose videos, you will see the list in your cart grow.
- 10. To remove videos from your cart as you refine your list, from the list in the cart, simply click the x to the left of the video you wish to remove from the list.
- 11. Once you have made final decisions on video(s) to purchase, move to the payment field and complete the transaction. If you have a credit to use, remember to select that box under the payment field.
- 12. To access your purchased videos, scroll to the top of the page and click on the left arrow right beside "Menu". Scroll down to the video you would like to see and click on the right arrow on the right side of that line. Scroll to the bottom to see the link and password.

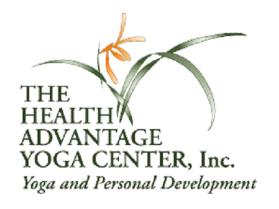